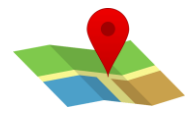

## **GOOGLE MAPS**

## **1. Darba sākšana pakalpojumā Google Maps**

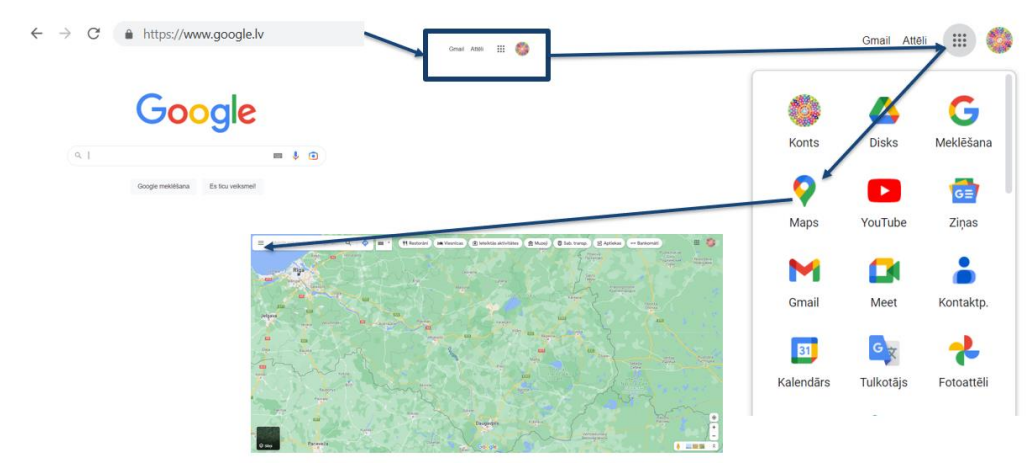

## **2. Mājas vai darbavietas adreses iestatīšana**

Iestatiet mājas un darbavietas adresi, lai ātrāk atrastu norādes no mājām vai darba. Varat arī atrast ātrāko maršrutu, lai saīsinātu ikdienas braucienus.

- 1. Datorā atveriet pakalpojumu [Google](https://www.google.com/maps) Maps un noteikti pierakstieties.
- 2. Noklikšķiniet uz Izvēlne  $\equiv$   $\rightarrow$  **Jūsu** vietas  $\rightarrow$  **Ir pievienota iezīme.**
- 3. Izvēlieties **Mājas** vai **Darbavieta**.
- 4. Ierakstiet mājas vai darbavietas adresi un noklikšķiniet uz **Saglabāt**.
- **3. Norāžu iegūšana un navigācijas sākšana**

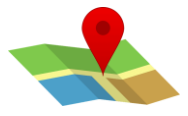

## **Google Maps: kā izveidot personalizētu maršrutu**

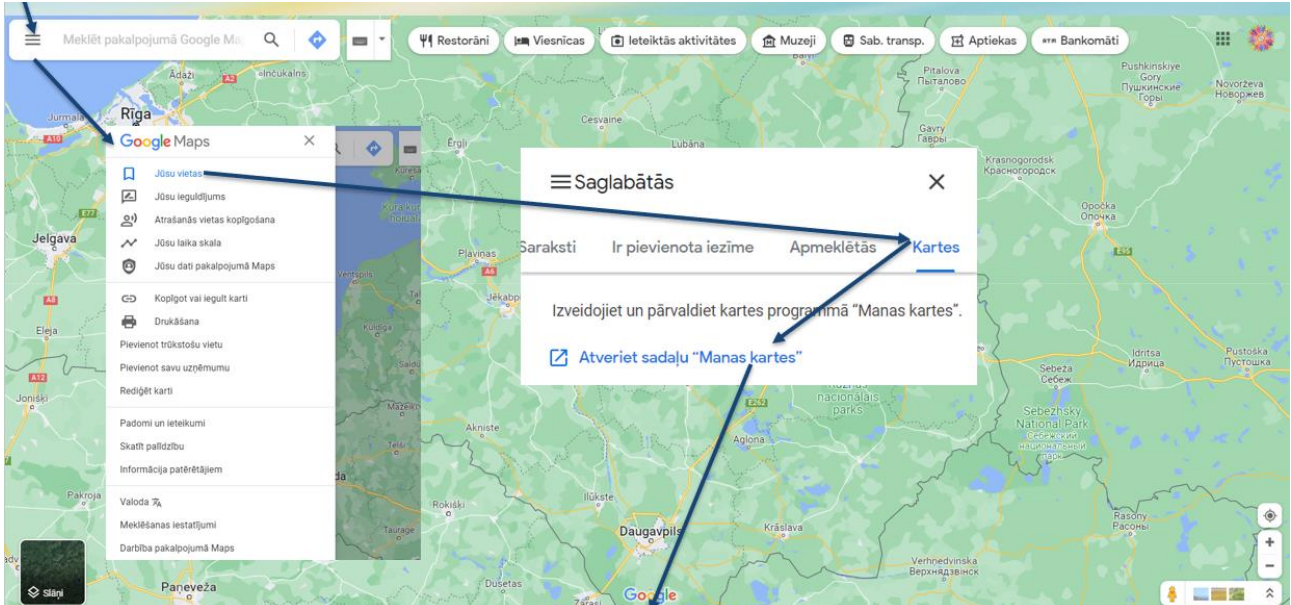

Lai izveidotu personalizētu Google karti, atveriet [Google mana karte](https://www.google.com/maps/) .

Kad atverat Manas kartes galvenajā lapā, noklikšķiniet uz sarkanās pogas **Izveidot jaunu karti** , kas atrodas augšējā kreisajā stūrī.

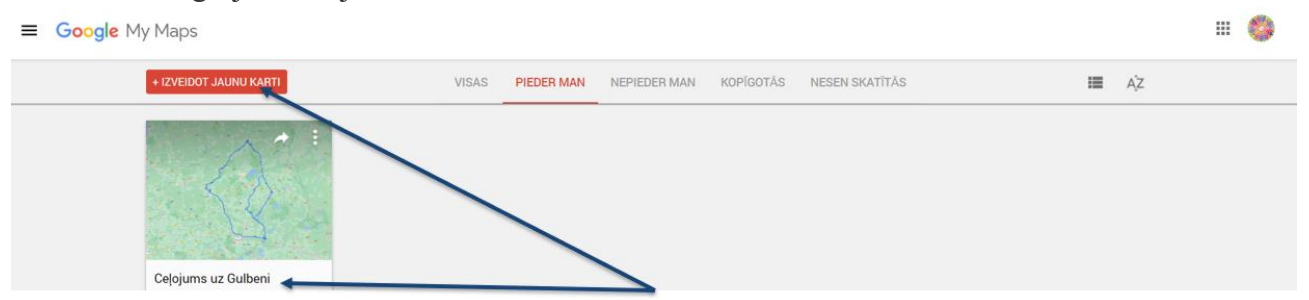

Jaunajā logā varat piešķirt savai jaunajai kartei nosaukumu augšējā kreisajā stūrī un, lai pievienotu pirmās norādes, noklikšķiniet uz pogas **Pievienot norādes** .

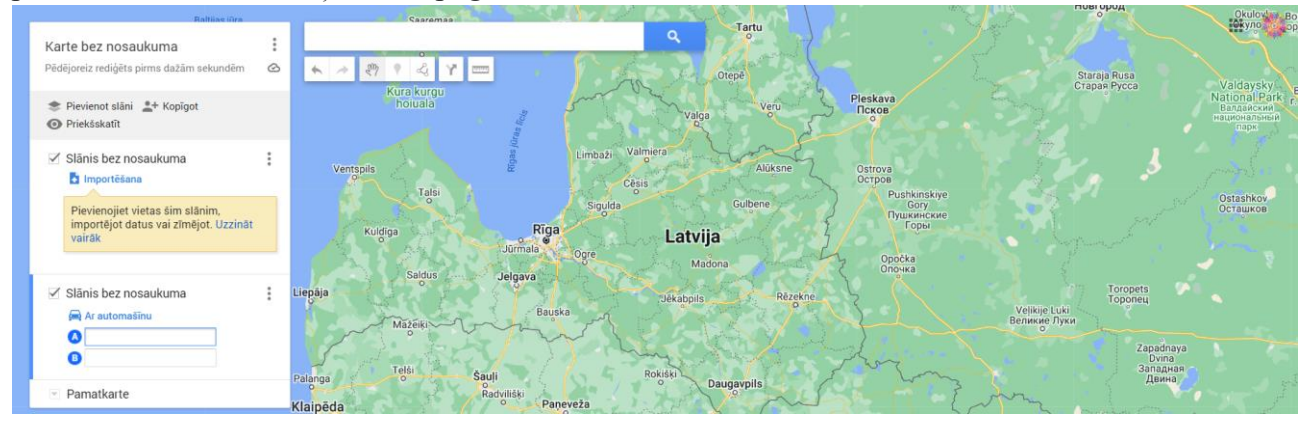